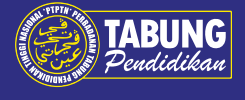

### **Proses Permohonan Pinjaman**

**Baharu**

#### **PENDAFTARAN MYPTPTN**

888 இ

**MEMOHON PINJAMAN PTPTN**

maklumat pengajian).

Permohonan pinjaman PTPTN dibuat melalui aplikasi myPTPTN. Pelajar perlu memuat turun aplikasi atau layari https://myptptn.ptptn.gov.my untuk mendaftar maklumat diri dan mengaktifkan pendaftaran melalui e-mel serta membuat pengesahan identiti eKYC di telefon bimbit masing-masing.

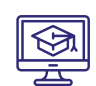

Nota: Sila pastikan e-mel yang digunakan adalah e-mel yang sah.

#### **SEMAKAN JADUAL PERMOHONAN PINJAMAN**

Pelajar perlu menyemak jadual permohonan di myPTPTN untuk mendapatkan tarikh mula dan tarikh tutup permohonan pinjaman. Setiap IPT hanya mempunyai 2 tarikh kelompok permohonan sahaja bagi setiap semester. tarikh tutup permohonan pinjaman. Setiap IPT hanya mempunyai 2 tarikh kelompok permohonan sahaja bagi setiap semester.

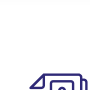

Nota: No pin hanya sah dalam tempoh satu (1) tahun bermula dari tarikh pembelian. Setiap nombor hanya boleh digunakan untuk satu (1) permohonan sahaja.

Pelajar perlu membuat pendaftaran permohonan pinjaman dengan membuat bayaran RM5.00 melalui FPX dalam aplikasi myPTPTN. Seterusnya melengkapkan maklumat permohonan (butiran diri, butiran penjaga, maklumat akaun Simpan SSPN, maklumat akaun bank dan

#### **MUAT NAIK SURAT TAWARAN KEMASUKAN IPT**

Pelajar perlu memuat naik Surat Tawaran Kemasukan IPT yang sah dan betul serta menghantar

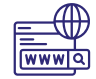

permohonan sebelum tarikh tutup permohonan.<br>4 Pelajar perlu pastikan maklumat pengajian yang diisi adalah sama seperti mana pada Surat Tawaran Kemasukan IPT. Sekiranya maklumat yang telah diisi dan surat tawaran yang dimuat naik adalah SALAH, pelajar perlu membuat permohonan semula pada kelompok kedua. Nota:

Dokumen yang perlu dimuat naik hendaklah dalam satu file PDF dengan saiz tidak lebih 2 MB.

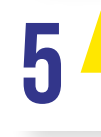

3

#### **KEPUTUSAN PERMOHONAN PINJAMAN**

Pelajar akan menerima keputusan permohonan pinjaman melalui peti pesanan aplikasi myPTPTN mulai hari keenam (bekerja) selepas tarikh tutup permohonan.

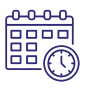

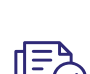

#### **TANDATANGAN DOKUMEN PERJANJIAN**

Pelajar perlu semak dokumen perjanjian dan turunkan tandatangan secara digital dalam tempoh<br>14 hari dari tarikh terima keputusan diterima. Pembayaran proses tandatangan dan penyeteman<br>setem hasil adalah sebanyak RM25.00 se

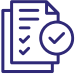

#### **CETAKAN DAN SIMPANAN DOKUMEN YANG TELAH LENGKAP**

Dokumen perjanjian yang telah lengkap ditandatangani oleh kedua-dua pihak serta yang telah dimeterai setem hasil perlu dicetak (dalam tempoh 60 hari) atau disimpan untuk rujukan pelajar pada masa akan datang.

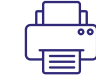

#### **PEMBAYARAN PINJAMAN KALI PERTAMA**

Pengeluaran pinjaman bagi pelajar baharu akan dibuat tidak melebihi 20 hari bekerja selepas<br>dokumen perjanjian pinjaman disempurnakan mengikut tarikh pembayaran yang dijadualkan.

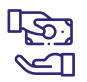

### **PEMBATALAN KELULUSAN**

Kelulusan permohonan pinjaman akan terbatal sekiranya dokumen tidak ditandatangani dalam<br>tempoh 14 hari dari tarikh kelulusan.

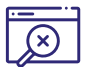

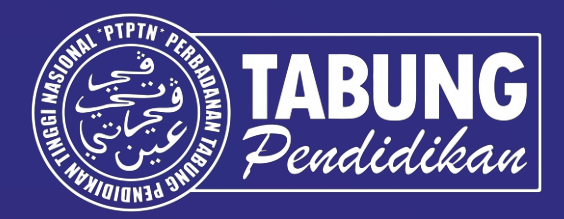

# **Panduan Permohonan & Terima Tawaran Pinjaman PTPTN Melalui Aplikasi Web myPTPTN**

## **Panduan Permohonan Pinjaman Pendidikan**

## **Langkah 1 : Semak Jadual Permohonan dan Bayaran Pinjaman**

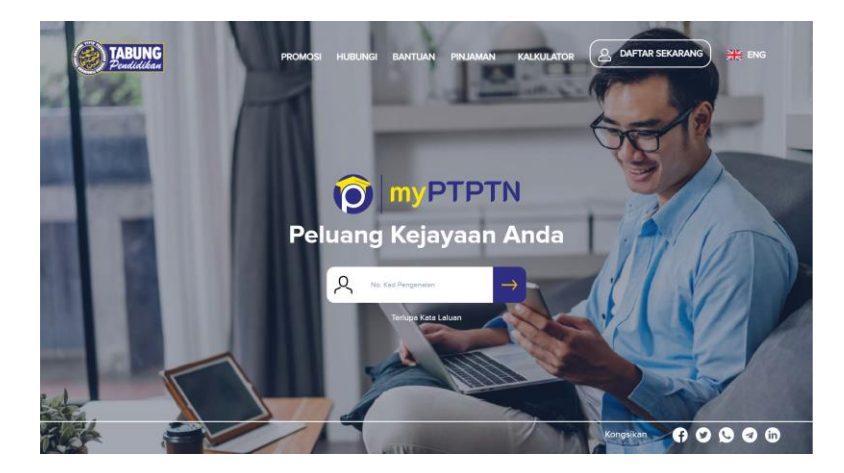

Layari [https://myptptn.ptptn.gov.my/ptptn/app/lan](https://myptptn.ptptn.gov.my/ptptn/app/landing) [ding](https://myptptn.ptptn.gov.my/ptptn/app/landing) untuk permohonan

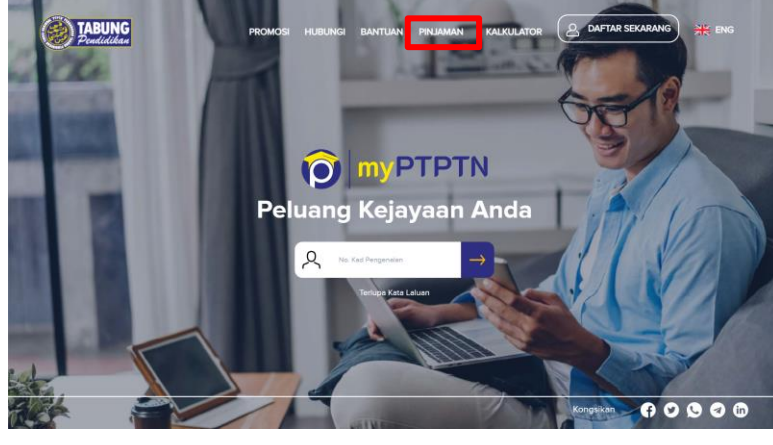

Klik **"PINJAMAN"** pada menu aplikasi web myPTPTN

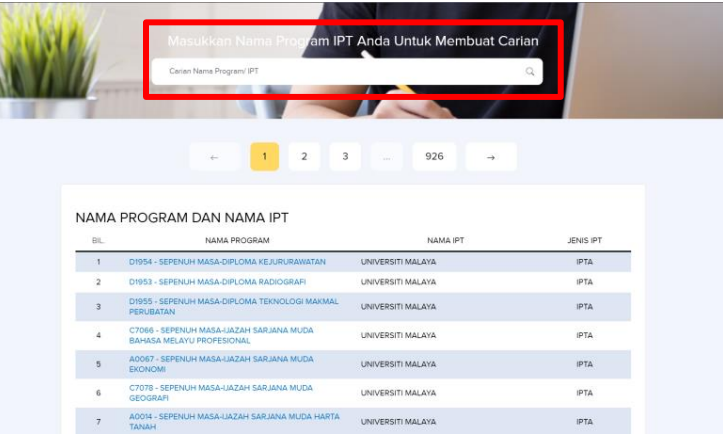

Masukkan nama program/ IPT untuk membuat carian dan klik pada program/ IPT yang berkenaan

## **Langkah 1 : Semak Jadual Permohonan dan Bayaran Pinjaman**

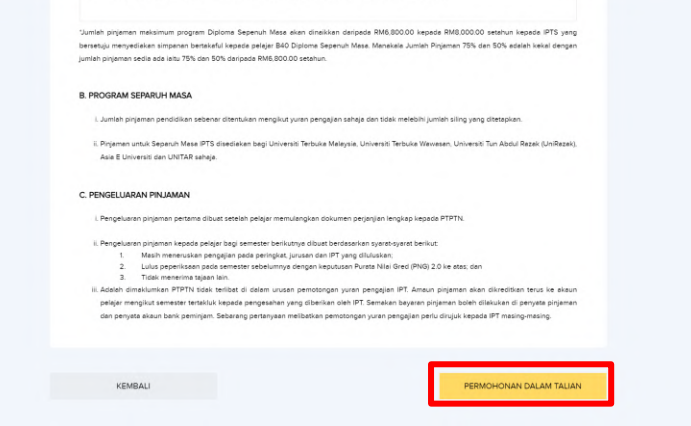

Semak maklumat program/ IPT dan klik **"PERMOHONAN DALAM TALIAN"**

3. 50% deripede pinjemen meksimum Pendepaten keluarga melebihi RM8.000.00 itiada dalam data STR

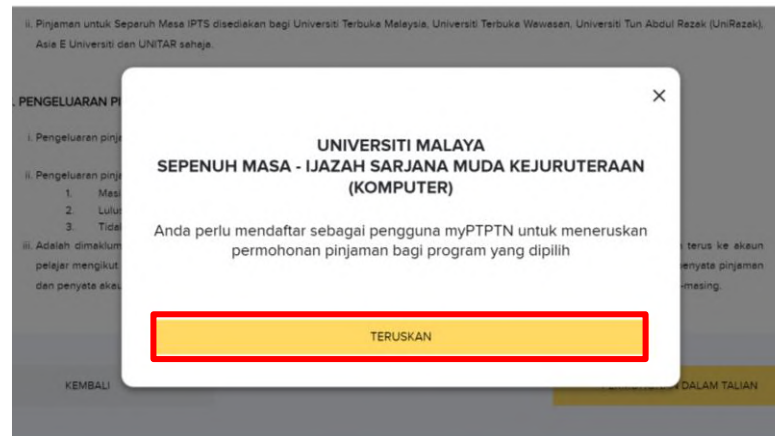

Klik **"TERUSKAN"** untuk pendaftaran pengguna myPTPTN (jika tiada myPTPTN) atau log masuk myPTPTN

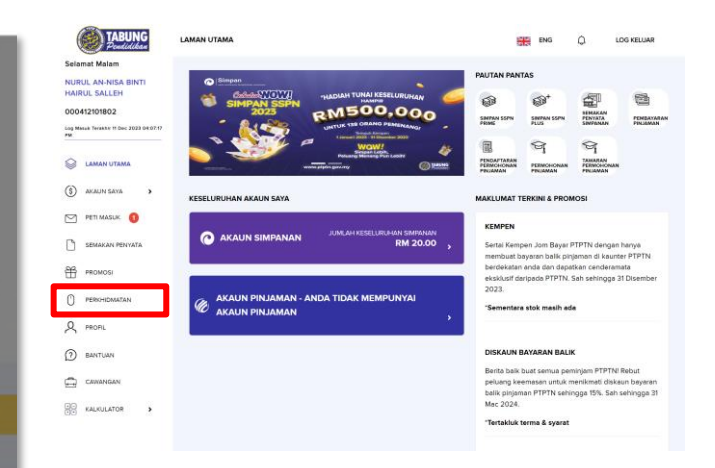

Klik **"PERKHIDMATAN"**

## **Langkah 1 : Semak Jadual Permohonan dan Bayaran Pinjaman**

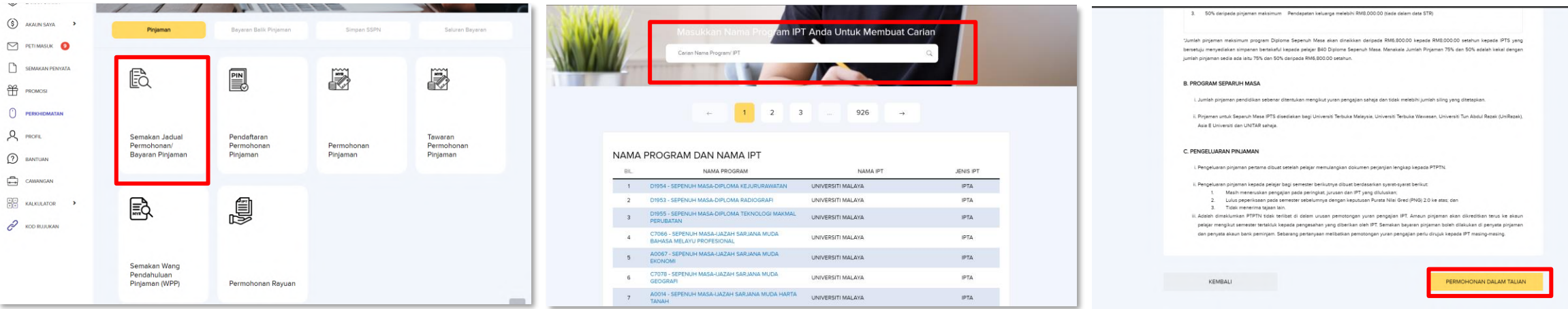

Klik **"Semakan Jadual Permohonan/ Bayaran Pinjaman"**

Masukkan nama program/ IPT anda untuk membuat carian

Semak maklumat program/ IPT dan klik **"PERMOHONAN DALAM TALIAN"**

## **Langkah 2 : Lakukan Pendaftaran No. Pin**

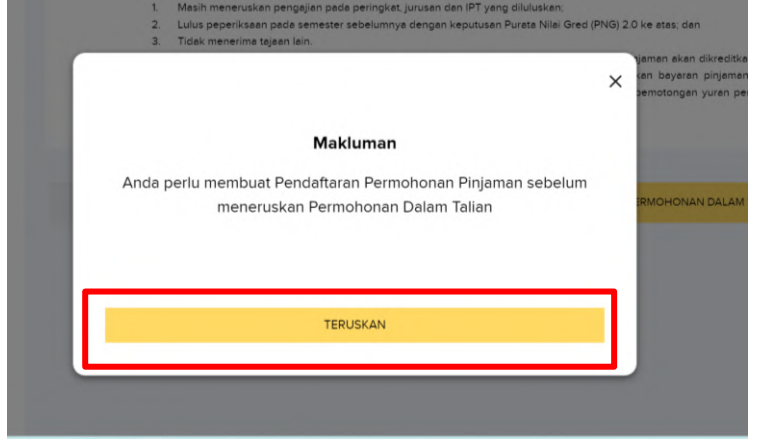

Klik **"TERUSKAN"** untuk membuat Pendaftaran Permohonan Pinjaman

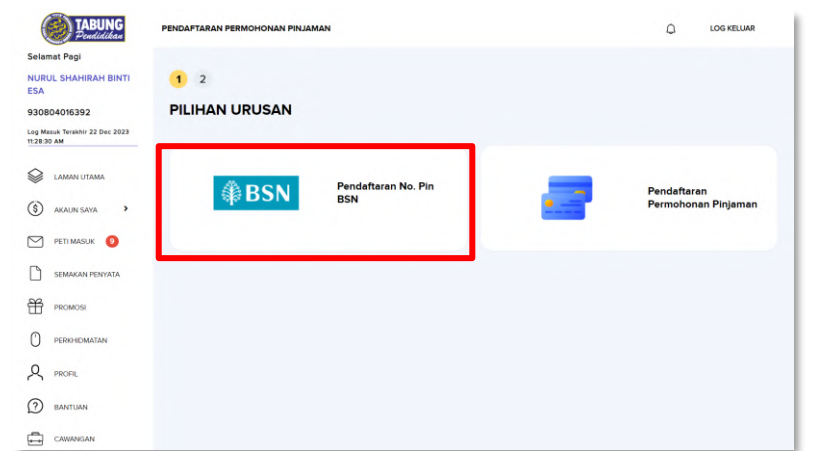

Klik **"Pendaftaran No. Pin BSN"** jika pelajar telah mempunyai No. Pin BSN

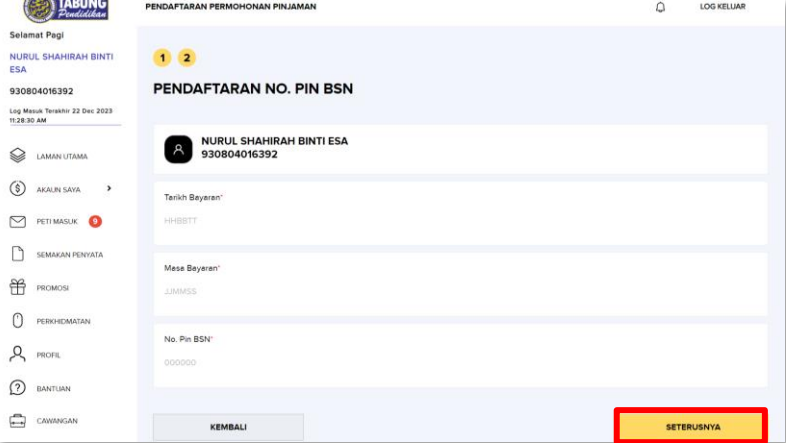

Lengkapkan maklumat dan klik **"SETERUSNYA"**

 $\mathsf{C}$  $\sqrt{2}$ 

## **Langkah 2 : Lakukan Pendaftaran No. Pin**

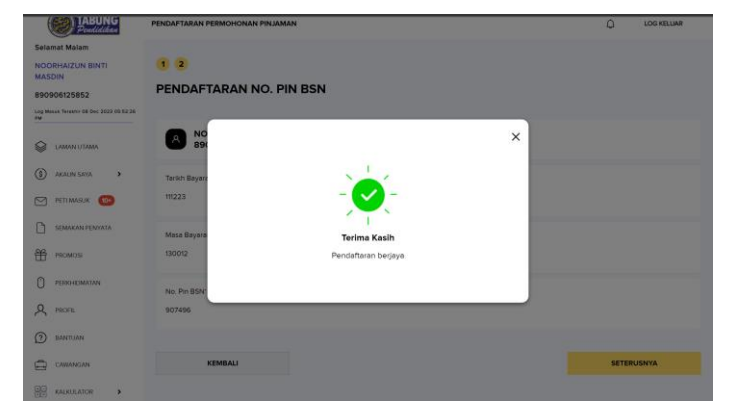

Tahniah! Pendaftaran anda telah berjaya

# **Langkah 2 : Lakukan Pendaftaran No. Pin**

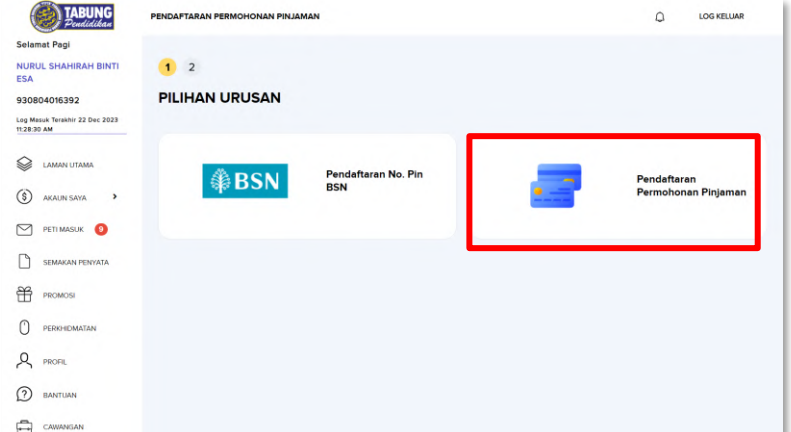

Klik **"Pendaftaran Permohonan Pinjaman"** jika pelajar belum mempunyai No. Pin

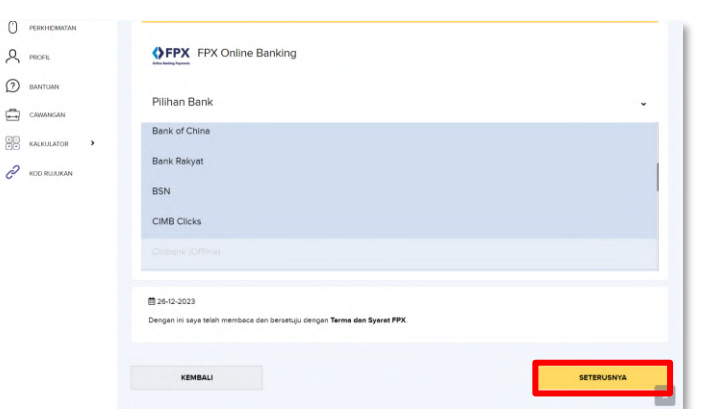

Pilih pilihan bank dan klik **"SETERUSNYA"**

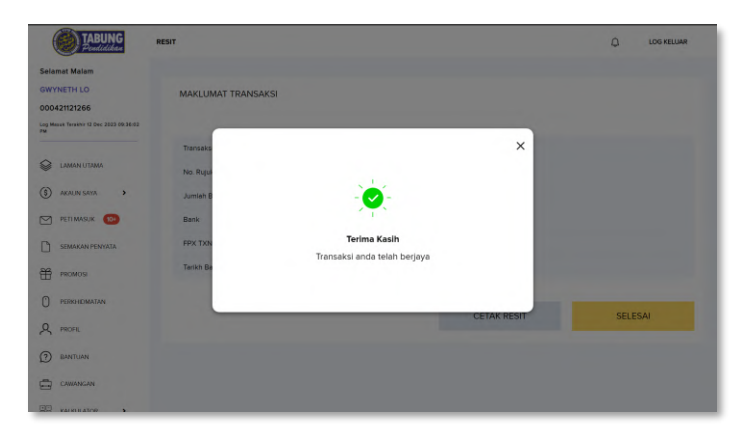

Transaksi anda telah berjaya. Cetak/ muat turun resit dan klik **"SELESAI"**

## **Langkah 3 : Lakukan Permohonan Pinjaman**

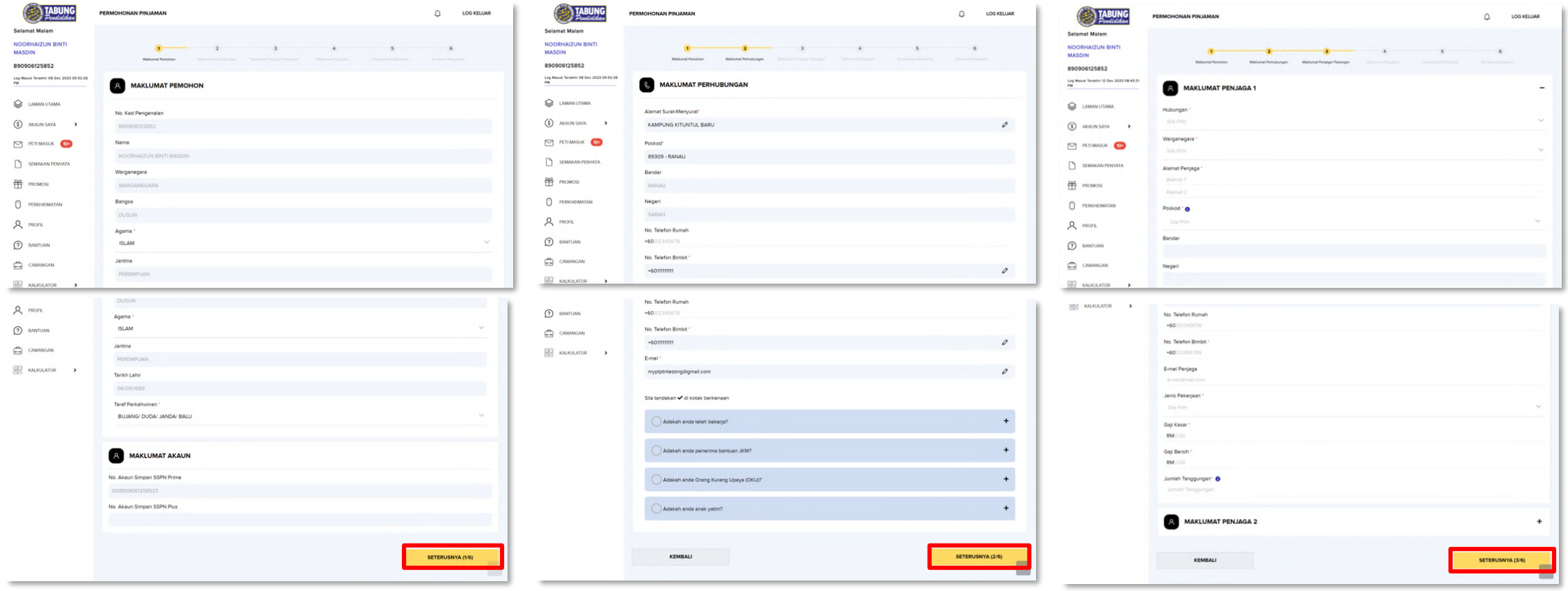

Lengkapkan **MAKLUMAT PEMOHON** dan **MAKLUMAT AKAUN** serta klik **"SETERUSNYA"**

dan klik **"SETERUSNYA"**

Lengkapkan **MAKLUMAT PERHUBUNGAN**  Lengkapkan **MAKLUMAT PENJAGA 1 DAN 2** kemudian klik **"SETERUSNYA"**

## **Langkah 3 : Lakukan Permohonan Pinjaman**

 $R$  PROFIL

(?) BANTUAN

CAWANGAN

**GO** KALKULATOR

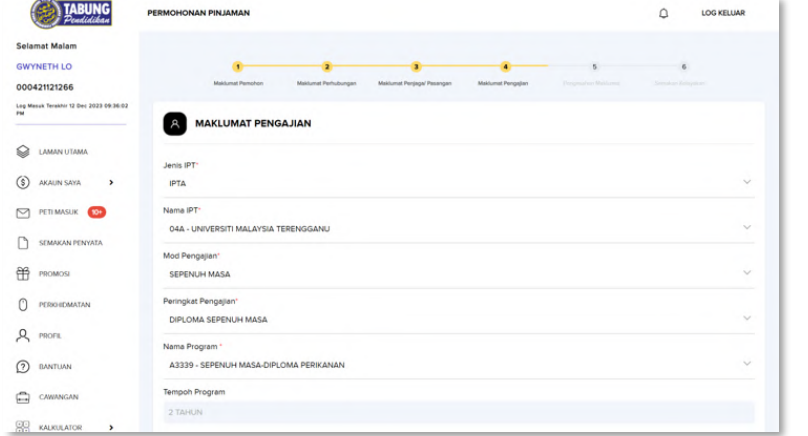

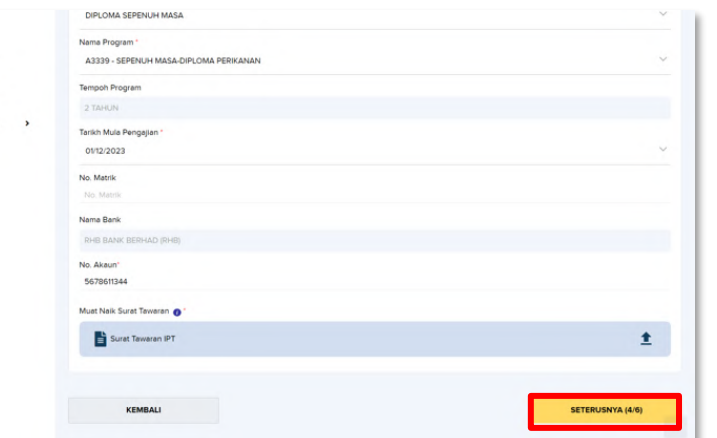

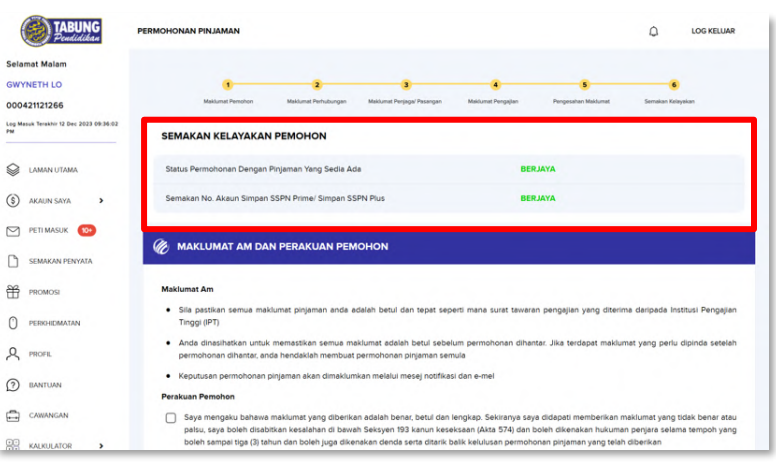

Lengkapkan **MAKLUMAT PENGAJIAN** Klik ikon untuk muat naik surat tawaran (size dokumen kurang daripada 2MB). Kemudian klik **"SETERUSNYA"**

Sistem akan membuat semakan maklumat pinjaman sedia ada dan maklumat akaun Simpan SSPN

# **Langkah 3 : Lakukan Permohonan Pinjaman**

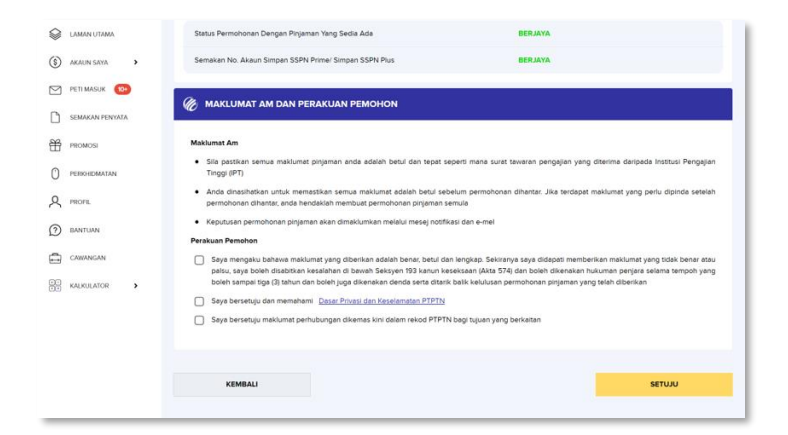

Sekiranya kedua-dua status adalah berjaya, tandakan di semua kotak perakuan pemohonan kemudian klik **"SETUJU"**

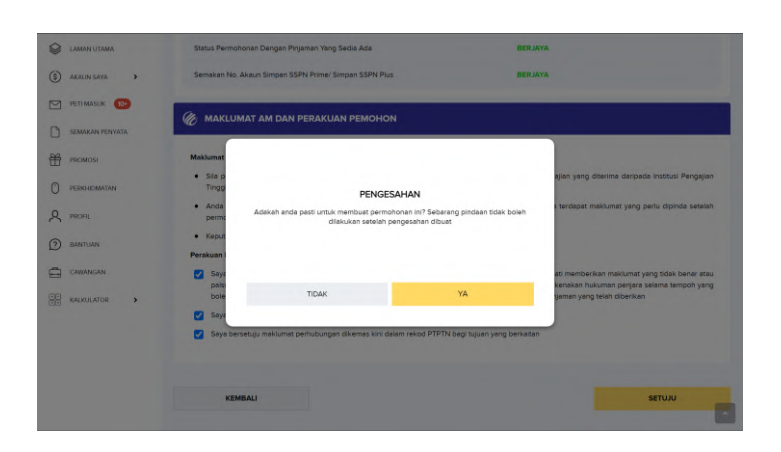

Semak maklumat dan klik **"YA"** jika tiada sebarang pindaan

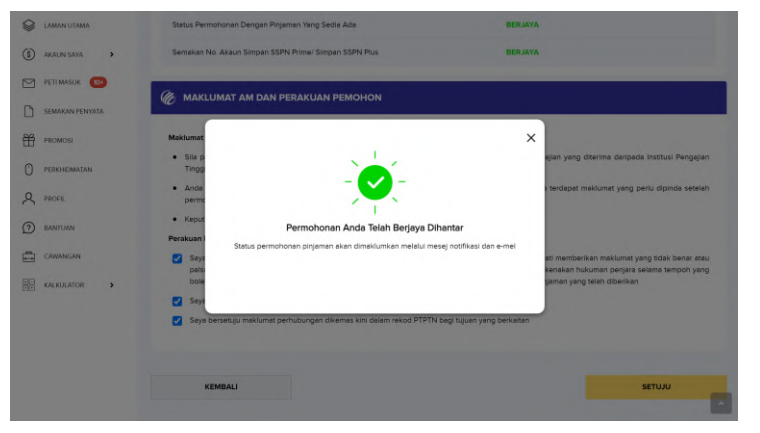

Permohonan anda telah berjaya dihantar. Semak **PETI MASUK** di myPTPTN dan **emel** untuk pengesahan permohonan

## **Panduan Terima Tawaran Pinjaman**

## **Langkah 1 : Semak Kelulusan Tawaran Permohonan Pinjaman**

Pemohon akan menerima **e-mel** atau melalui **peti masuk myPTPTN** bagi status kelulusan tawaran permohonan pinjaman

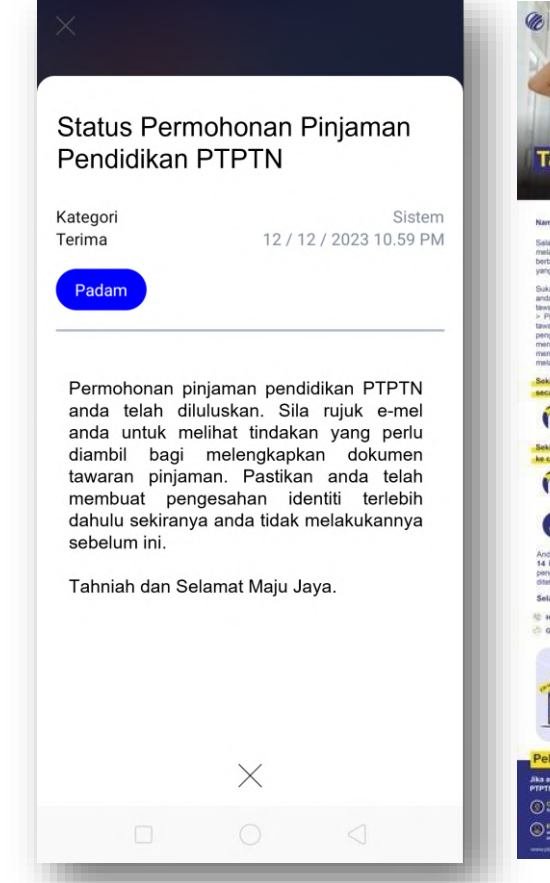

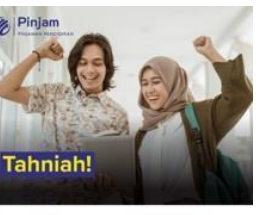

Nama Peminjam (No. Kad Pengenalan),

Salam Sejahtera. PTPTN mengucapkan tahniah atas kejayaan anda<br>melanjukan pengajian ke Institusi Pengajian Tinggi (IPT). Kami ama<br>berbesar: hati dan bersedia membantu anda mencapai kejayaan

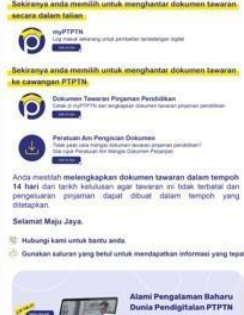

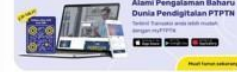

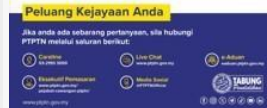

### **Langkah 1 : Semak Kelulusan Tawaran Permohonan Pinjaman**

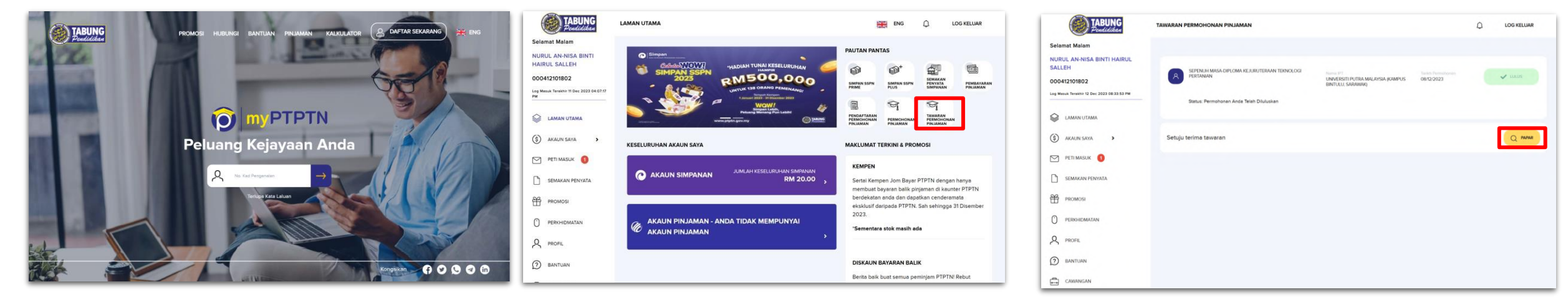

Layari [https://myptptn.ptptn.gov.my/ptptn/app/lan](https://myptptn.ptptn.gov.my/ptptn/app/landing) [ding](https://myptptn.ptptn.gov.my/ptptn/app/landing) untuk log masuk myPTPTN

Klik **"TAWARAN PERMOHONAN PINJAMAN"** pada **PAUTAN PANTAS** aplikasi web myPTPTN

Klik **"PAPAR"** untuk memaparkan surat setuju terima tawaran

## **Langkah 1 : Semak Kelulusan Tawaran Permohonan Pinjaman**

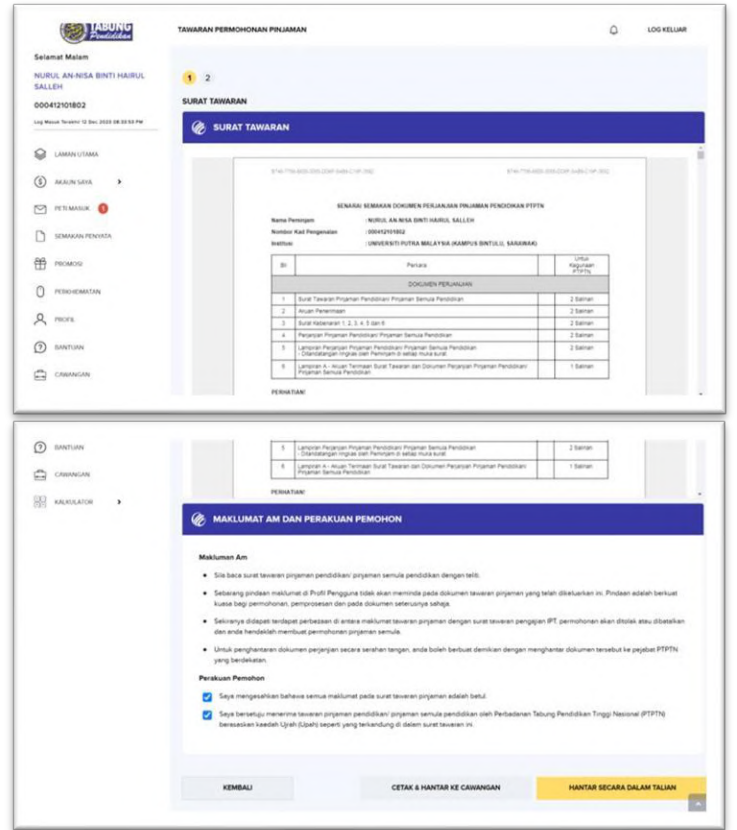

Semak surat tawaran yang diterima dan tandakan perakuan pemohonan

#### \*Pelajar boleh memilih untuk "HANTAR KE **CAWANGAN" atau "HANTAR SECARA DALAM TALIAN" bagi** penghantaran dokumen perjanjian.

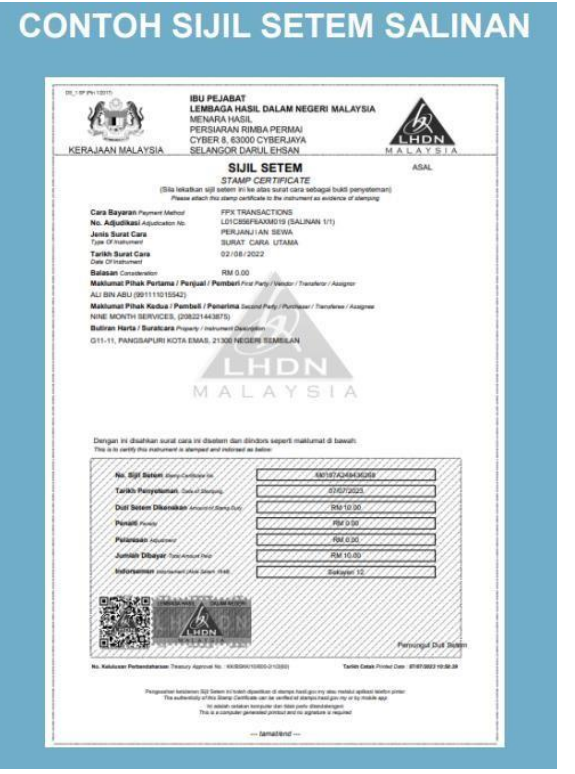

Peminjam yang memilih untuk menghantar dokumen di kaunter PTPTN perlu membuat penyeteman setem hasil secara dalam talian di http://stamps.hasil.gov.my selaras dengan pengumuman penamatan penggunaan setem hasil bermula 01/01/2024.

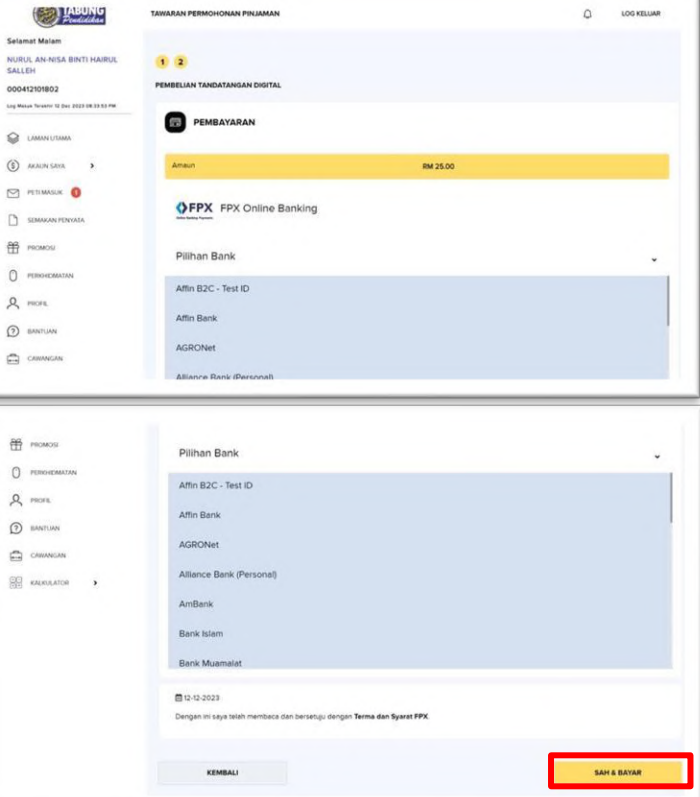

### Pilih pembayaran bank pilihan dan klik "SAH & BAYAR"

\*Sekiranya memilih hantar secara dalam talian, bayaran RM25 untuk duti setem dan tandatangan digital

### **Langkah 1 : Semak Kelulusan Tawaran Permohonan Pinjaman**

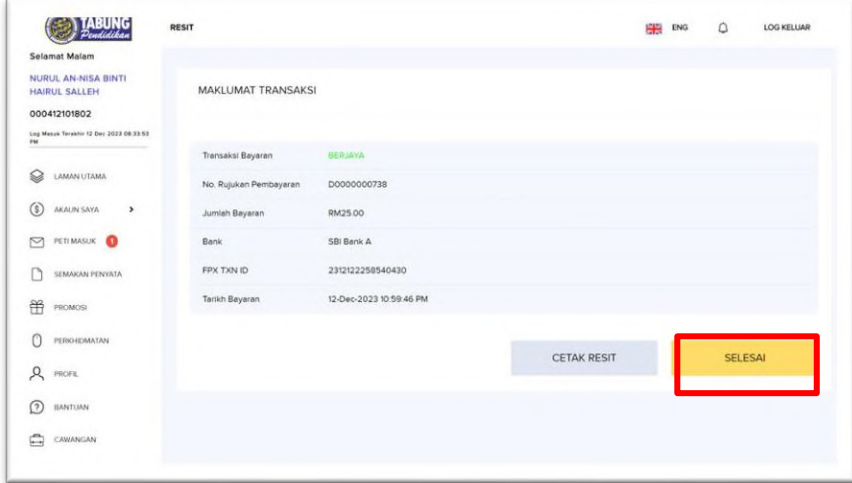

Klik "CETAK RESIT" untuk menjana resit bayaran

1 6

### **Langkah 1 : Semak Kelulusan Tawaran Permohonan Pinjaman**

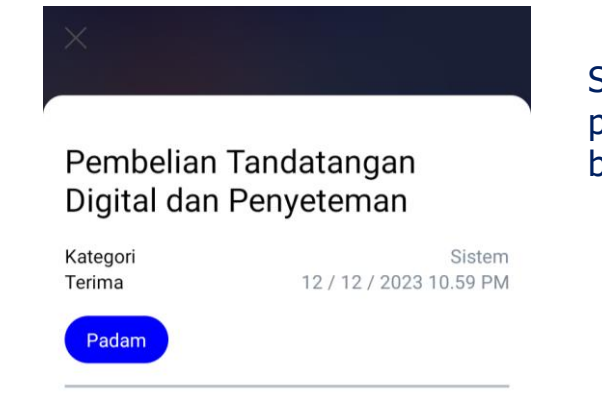

Anda telah membuat pembelian tandatangan digital dan penyeteman. Bayaran sedang disahkan dan status pembelian akan dimaklumkan melalui mesej notifikasi dan e-mel selepas satu (1) hari dari tarikh pembelian.

Terima kasih.

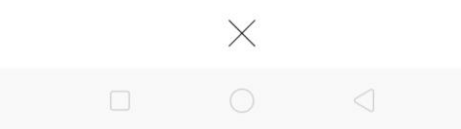

Semak **PETI MASUK myPTPTN** atau **e-mel** untuk pengesahan bayaran tandatangan digital dan penyeteman berjaya

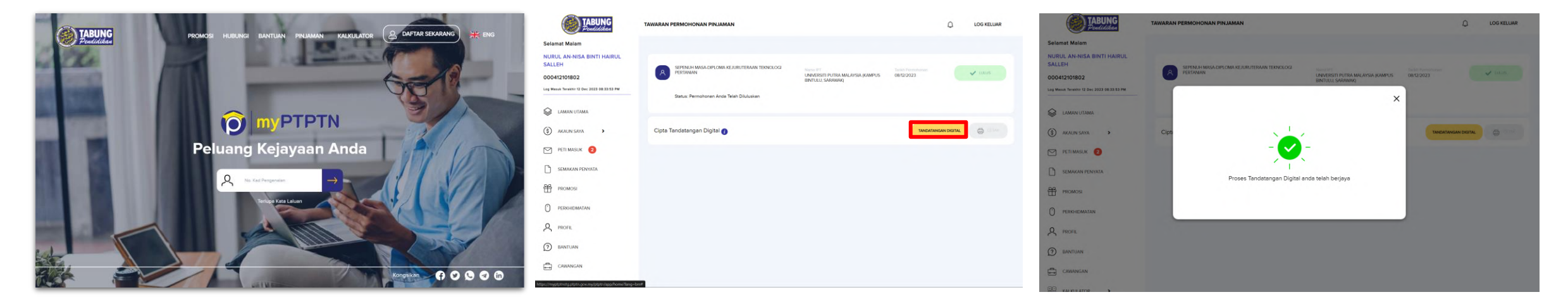

Layari [https://myptptn.ptptn.gov.my/ptptn/app/lan](https://myptptn.ptptn.gov.my/ptptn/app/landing) [ding](https://myptptn.ptptn.gov.my/ptptn/app/landing) untuk log masuk aplikasi web myPTPTN

### Klik pada **"TANDANGAN DIGITAL"** Tahniah! Proses tandatangan digital telah

berjaya! Semak **e-mel atau PETI MASUK myPTPTN** bagi pengesahan terimaan dokumen tawaran

### Semak e-mel atau melalui peti masuk myPTPTN bagi pengesahan terimaan dokumen tawaran.

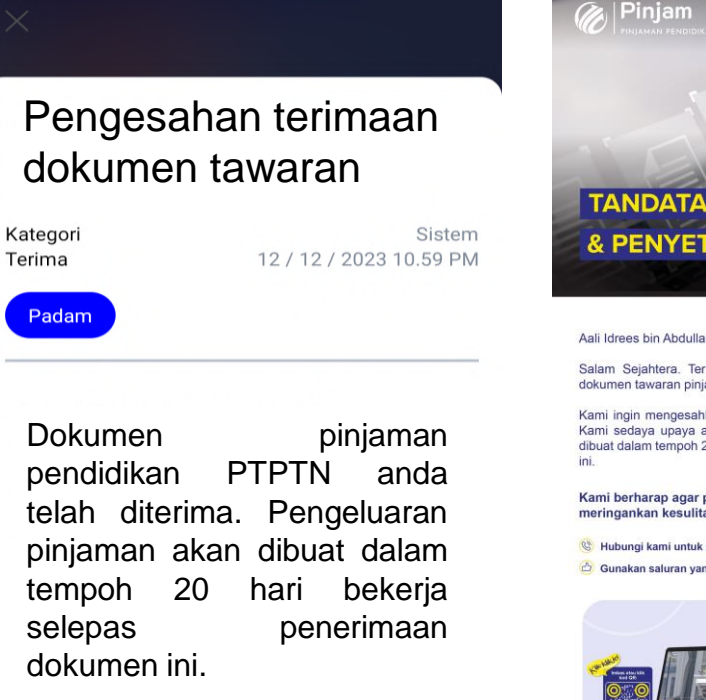

 $\times$ 

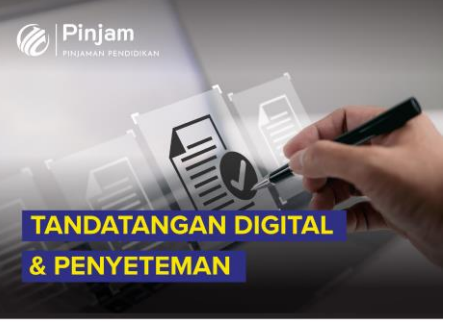

Aali Idrees bin Abdullah Arif.

Salam Sejahtera. Terima kasih kerana anda telah melengkapkan dokumen tawaran pinjaman pendidikan PTPTN.

Kami ingin mengesahkan bahawa dokumen tersebut telah diterima. Kami sedaya upaya akan memastikan pengeluaran pinjaman anda dibuat dalam tempoh 20 hari bekerja dari tarikh penerimaan dokumen

Kami berharap agar pinjaman pendidikan ini dapat membantu meringankan kesulitan kewangan anda.

Hubungi kami untuk bantu anda

Gunakan saluran yang betul untuk mendapatkan informasi yang tepat

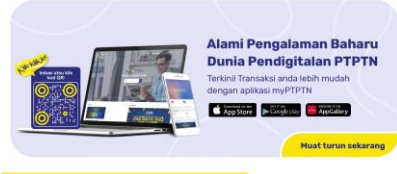

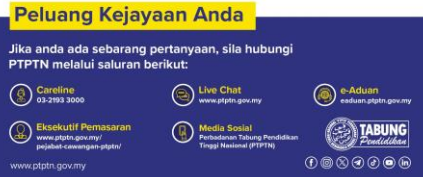

Peminjam akan menerima **e-mel** atau **melalui peti masuk myPTPTN** setelah perjanjian pinjaman telah lengkap ditandatangani oleh Pegawai PTPTN

### Dokumen Perjanjian Pinjaman Pendidikan PTPTN

12/12/2023 10.59 PM

Sistem

Padam

Kategori

Terima

Dokumen perjanjian anda telah lengkap dan sedia untuk dicetak. Sila cetak dokumen perjanjian tersebut di Perkhidmatan > > Tawaran Pinjaman Permohonan Pinjaman untuk simpanan anda dalam tempoh 60 hari dari tarikh e-mel dihantar.

Selamat Maju Jaya.

## $\times$

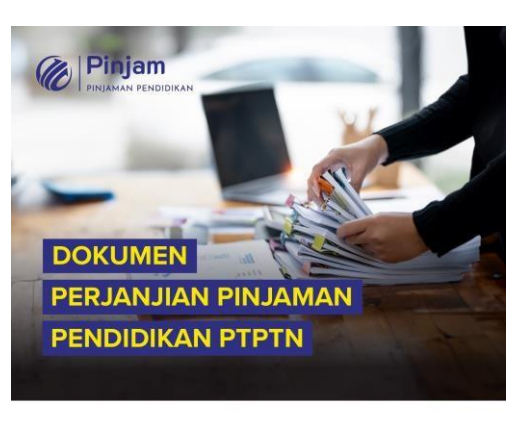

Nama Peminiam (No. Kad Pengenalan).

Salam Sejahtera, Dimaklumkan bahawa dokumen perjanjian anda telah lengkap. Sila cetak dokumen tersebut untuk simpanan anda melalui myPTPTN dalam tempoh 60 hari dari tarikh e-mel ini dihantar.

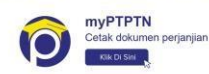

Manfaatkan pinjaman pendidikan ini untuk kejayaan anda pada masa hadapan.

Hubungi kami untuk bantu anda.

Gunakan saluran yang betul untuk mendapatkan informasi yang tepa

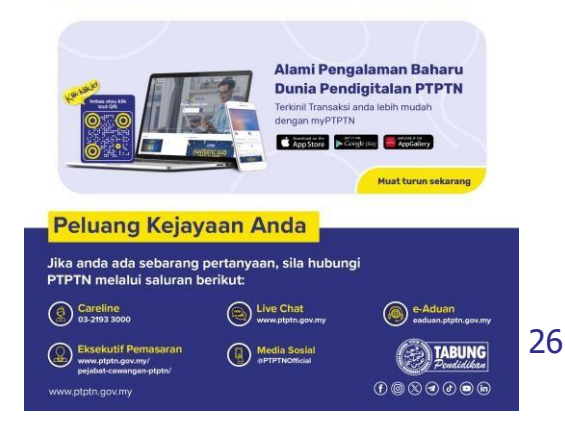

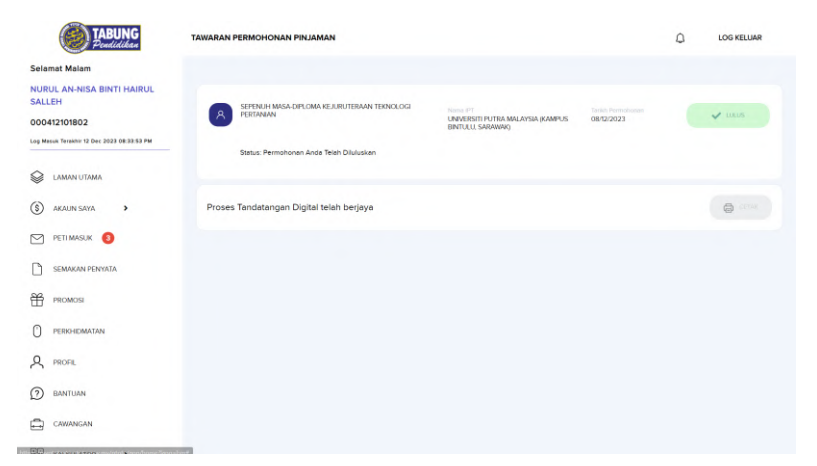

Klik **"CETAK"** untuk menjana dokumen perjanjian

Nota: Surat Tawaran hanya akan dipaparkan selama 60 hari di myPTPTN.

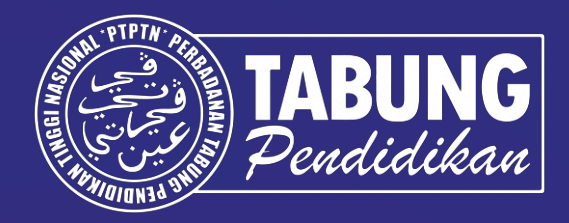

# **Terima kasih.**

**Perbadanan Tabung Pendidikan Tinggi Nasional**

Tingkat Bawah, Menara PTPTN Blok D, Megan Avenue II, No. 12 Jalan Yap Kwan Seng 50450 Kuala Lumpur

Careline: 03 - 2193 3000 | Faks: 03 - 2193 1263 | ptptn.gov.my

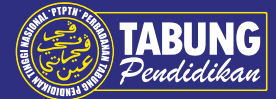

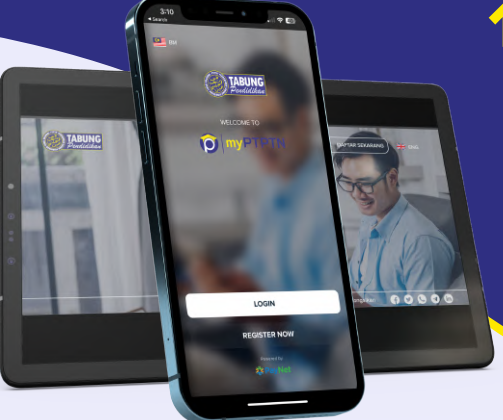

### **Pendaftaran myPTPTN** 1.

- Muat turun aplikasi myPTPTN
- Isi maklumat diri dan aktifkan melalui e-mel
- **Log masuk di telefon bimbit untuk pengesahan** identiti eKYC

Klik-klikje!

### **Pengesahan Identiti eKYC** 2.

- Sediakan kad pengenalan yang asli, tidak terkopek dan tidak lusuh
- Ikut arahan ambil gambar depan dan belakang kad pengenalan
- Ambil gambar swafoto dalam lingkungan yang ditetapkan

### 3. **Permohonan Pinjaman Pendidikan**

- Semak jadual permohonan mengikut IPT dan kursus yang ditawarkan
- Lakukan pendaftaran permohonan pinjaman dengan membayar RM5.00 melalui FPX
- Lengkapkan permohonan pinjaman dan pastikan akaun Simpan SSPN telah dibuka
- Muat naik dokumen surat tawaran kemasukan ke IPT
- Hantar permohonan sebelum tarikh tutup seperti semakan jadual permohonan

\*Permohonan pinjaman perlu dibuat melalui aplikasi web myPTPTN

### **Terima Tawaran Pinjaman** 4.**Pendidikan PTPTN**

- Semak kelulusan permohonan pinjaman di e-mel dan peti pesanan pada hari ke 6 bekerja selepas dari tarikh tutup permohonan
- Semak surat tawaran dan perjanjian pinjaman pendidikan
- Pilih hantar secara digital dan bayar RM25.00 secara FPX
- Peminjam tandatangan secara digital dalam tempoh 14 hari selepas mendapat kelulusan
- Cetak atau simpan dokumen perjanjian yang telah ditandatangani dan dimeterai setem hasil untuk rujukan dan simpanan

\*Pelajar yang tidak membuat pengesahan identiti eKYC tidak boleh menyemak surat tawaran dan perjanjian

### www.ptptn.gov.my